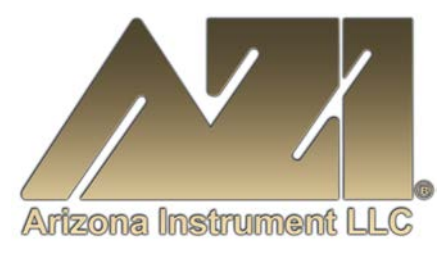

#### **USER MANUAL**

### **AZI COMPUTRAC® GRAPH for Microsoft Excel**®

December 2017

#### **ARIZONA INSTRUMENT LLC**

3375 N Delaware Street | Chandler, AZ 85225 USA 800.528.7411 | 602.470.1414 | f 602.281.1745

[www.azic.com](http://www.azic.com/)

Email: General - [azi@azic.com](mailto:azi@azic.com) International – [intl@azic.com](mailto:intl@azic.com) Customer Service – [support@azic.com](mailto:support@azic.com)

**ARIZONA INSTRUMENT LLC** 3375 N Delaware St | Chandler, AZ 85225 800.528.7411 | sales@azic.com | www.azic.com **MADE IN THE USA** 

**AZI P/N 700-0140-A** Last update December 2017

#### **TABLE of CONTENTS**

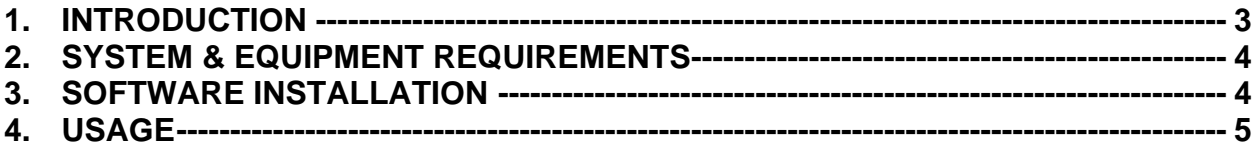

Prior to use of this software, familiarity with the PC, the Windows<sup>®</sup> operating system, Internet Explorer<sup>®</sup>, Microsoft Excel<sup>®</sup>, and the MAX<sup>®</sup> 4000XL, the MAX<sup>®</sup> 5000XL and/or the Vapor Pro<sup>®</sup> XL are required. If you have any questions about how to proceed, call AZI Customer Service at (800) 528-7411 or (602) 470-1414 or send an e-mail to [support@azic.com](mailto:support@azic.com) for assistance.

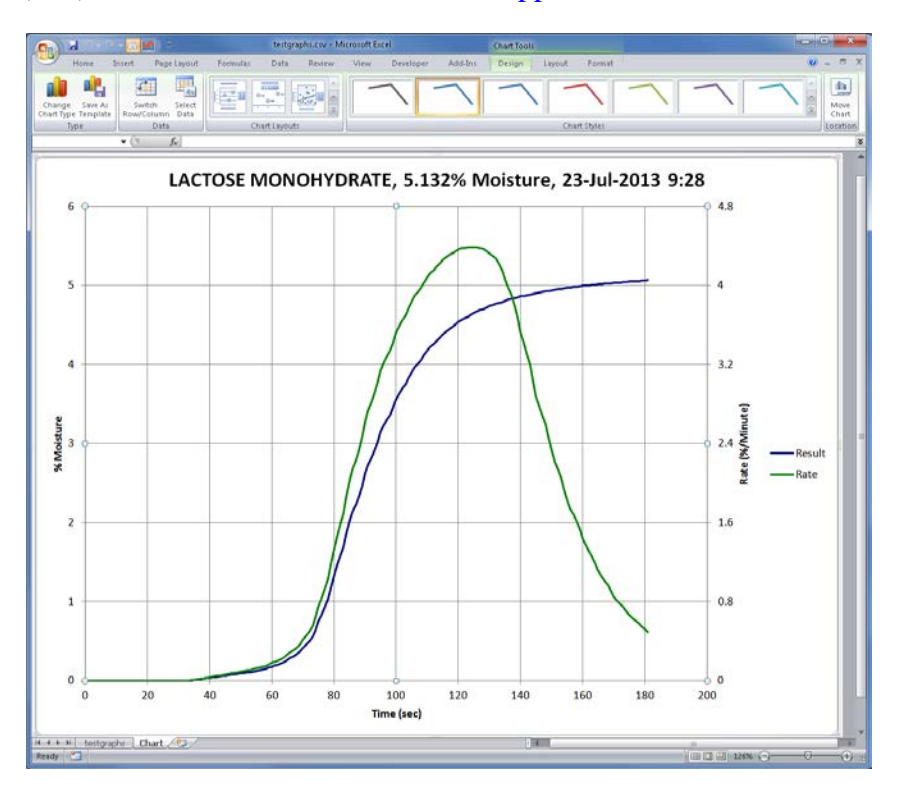

#### PROPRIETARY RIGHTS NOTICE

The material in this manual contains valuable information developed by Arizona Instrument LLC for use with the Computrac® line of analyzers. No part of this manual can be reproduced or transmitted in any form or by any means, electronic, mechanical, or otherwise. This includes photocopying and recording or in connection with any information storage or retrieval system without the express written permission of Arizona Instrument LLC.

A current electronic copy of this manual can be found on the AZI website at:<http://www.azic.com/>

© Copyright 2014-2017 Arizona Instrument LLC. All Rights Reserved.

Windows<sup>®</sup>, Office<sup>®</sup>, Excel<sup>®</sup>, and Internet Explorer<sup>®</sup> are registered trademarks of Microsoft Corporation in the United States and other countries.

# <span id="page-2-0"></span>**1. INTRODUCTION**

AZI Computrac<sup>®</sup> Graph is an add-in macro for Microsoft Excel<sup>®</sup> used for graphing test results that have been downloaded from the MAX<sup>®</sup> 4000XL, MAX<sup>®</sup> 5000XL and/or Vapor Pro<sup>®</sup> XL instruments using the Web Server feature. After a test is downloaded to Excel® using the 'Download Test & Graph Data' function of the Web Server, the AZI macro is executed by selecting the Graph icon on the Excel® Quick Access Toolbar, which brings up the form below. The graph parameters can be customized and the graph generated by selecting the "Create Graph" command button at the top. Afterwards, the Excel<sup>®</sup> workbook can be saved.

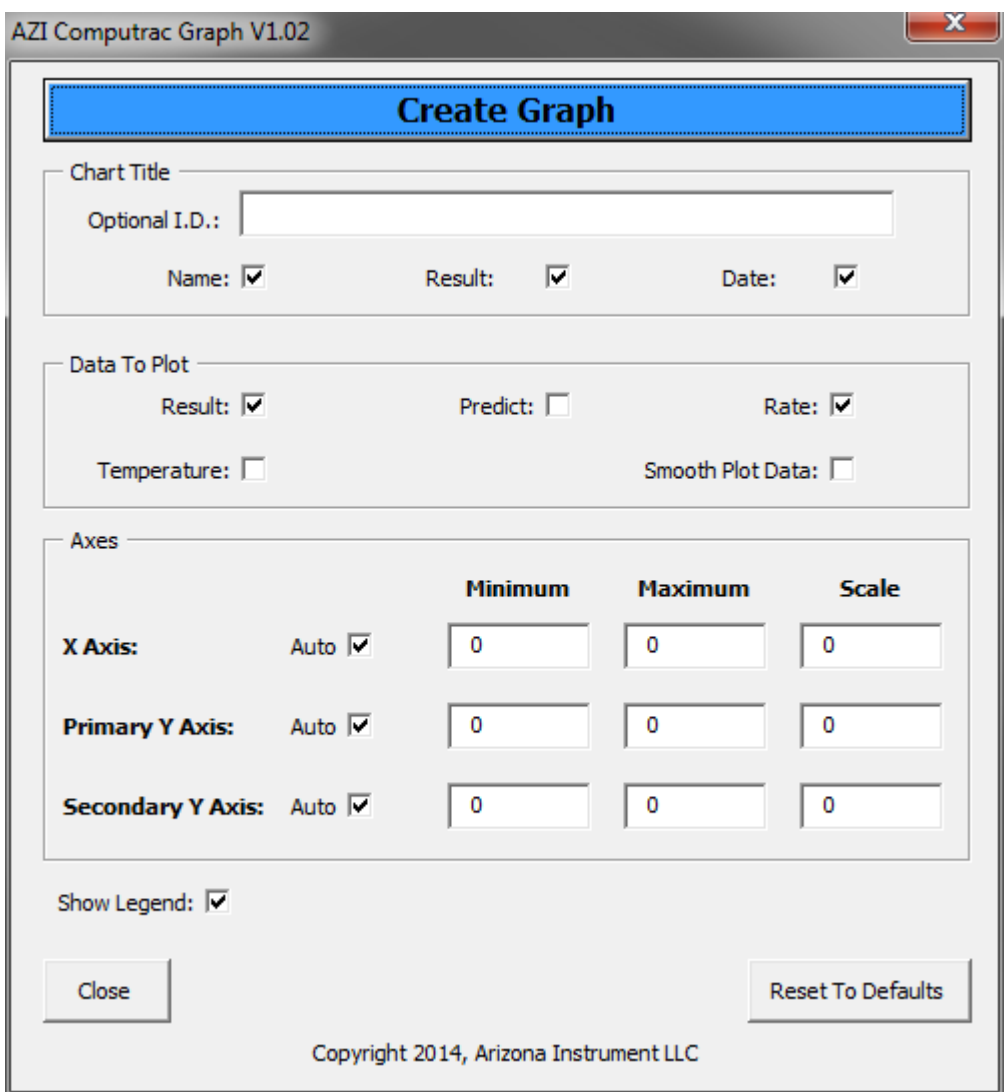

The AZI Computrac<sup>®</sup> Graph is available as AZI Kit P/N: Y990-0263 and contains the following:

- 700-0140 Manual, AZI Computrac® Graph for Microsoft Excel® (this manual)
- 710-0055 Computrac<sup>®</sup> Graph add-in macro for Microsoft Excel<sup>®</sup>

## <span id="page-3-0"></span>**2. SYSTEM & EQUIPMENT REQUIREMENTS**

- $MAX^{\circledast}$  4000XL,  $MAX^{\circledast}$  5000XL and/or Vapor Pro $^{\circledast}$  XL with the optional Web Server feature.
	- o Note: Web Server requires Internet Explorer® version 6 or newer. Internet Explorer<sup>®</sup> compatibility mode is recommended to be enabled if available.
	- $\circ$  For example, in Internet Explorer<sup>®</sup> version 11, select Tools menu, Compatibility View settings, then add this website (i.e. the IP address of the instrument) to the list.
- Microsoft Excel<sup>®</sup> 2007 or newer

# <span id="page-3-1"></span>**3. SOFTWARE INSTALLATION**

Insert the AZI Computrac® Graph CD into the PC's CD-ROM drive. If the CD does not open automatically, navigate to the CD-ROM drive in My Computer and double click on the CD-ROM drive to open the CD.

The CD contains two files: a copy of this manual and the Excel<sup>®</sup> macro file "AZI Computrac" Graph.xlam".

Copy the "AZI Computrac Graph.xlam" file from the CD and paste it in the desired location on the PC. The file can be saved anywhere on the PC that is writeable by the PC user, including the "My Documents" folder or the desktop.

For ease of use, if the file is not saved on the desktop, a shortcut to the macro can be created on the desktop by right-clicking on the file, selecting Send to, and then selecting Desktop (create shortcut).

Double click on the "AZI Computrac Graph.xlam" file (or its shortcut) to open the macro.

 $\text{Excel}^{\circledR}$  may pop up a standard security notice indicating that macros may be unsafe, similar to the one shown. Click 'Enable Macros' to proceed; this will only enable the AZI Graph macro. This pop-up will typically appear every time the macro is launched.

Once the macro is loaded, Excel<sup>®</sup> will open without any workbooks open, but the AZI Graph macro icon will appear on the Excel® Quick Access Toolbar (above the ribbon, as shown below).

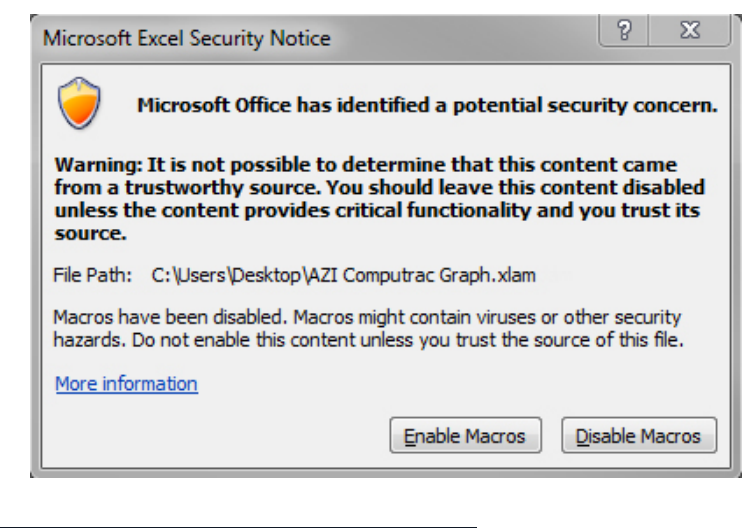

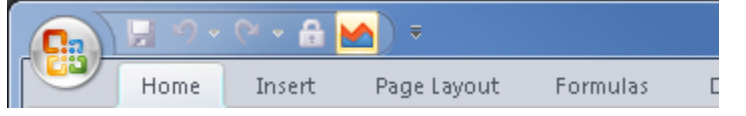

Once the AZI Graph macro is loaded, test results can be downloaded to Excel<sup>®</sup> and graphed using the macro. As long as Excel® remains open, the AZI macro remains loaded and available for use.

To reopen the macro, double click on the "AZI Computrac Graph.xlam" file (or its shortcut).

### <span id="page-4-0"></span>**4. USAGE**

Ensure that Web Server is running in Internet Explorer® and communicating successfully with the  $MAX^{\circledast}$  4000XL,  $MAX^{\circledast}$  5000XL or Vapor Pro $^{\circledast}$  XL before proceeding. Refer to the MAX® 4000XL User's Manual (AZI #700-0111), the MAX® 5000XL Web Server Manual (AZI #700-0115) and/or the Vapor Pro<sup>®</sup> XL User Manual (AZI #700-0133) for additional guidance setting up or using the Web Server.

**MAX 4000XL** 

@http://192.168... Q → 図 C × @192.168.4.97

**AZI PREFERRED CUSTOMER** 

**COMPOUND Y** 

**COMPOUND X** 

**COMPOUND X** 

**COMPOUND X** 

**COMPOUND X** 

**COMPOUND X** 

**RAW MATERIAL 1** 

RAW MATERIAL 1

RAW MATERIAL 1

**RAW MATERIAL 1** 

**RAW MATERIAL 1** 

**RAW MATERIAL 2** 

**RAW MATERIAL 2** 

RAW MATERIAL 2

**RAW MATERIAL 2** 

**RAW MATERIAL 2** 

Download Tests

Copyright 2006-2008 Arizona Instrument LLC

Double click the "AZI Computrac Graph.xlam" file (or its shortcut) to launch the macro.

**CALIBRATION REPORT** 

**TEST PROGRAMS** 

**TEST RESULTS** 

AUDIT LOG

**LCD VIEW** 

In Web Server in Internet Explorer®, click on the Test Results link. Highlight a single test and click 'Download Test & Graph Data'.

When downloading, Internet Explorer<sup>®</sup> asks whether to open the test or save it. Select open to open the test data in Excel®.

To open a saved Computrac<sup>®</sup> .CSV file for graphing using the macro, right click on the desired file in File Explorer, and choose Open With  $\rightarrow$  Microsoft Excel.

Once the test and graph data are in an Excel® workbook, launch

the AZI macro by clicking the AZI macro icon in the Excel® Quick Access Tool bar, as shown.

Note: The worksheet that contains the test data must be the active worksheet when executing the macro. If not, this 'Test Data not found.' error dialog will appear.

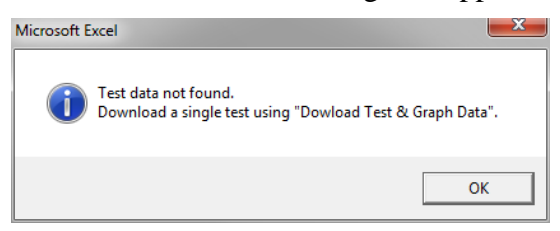

If this occurs, switch to the worksheet that contains the test data, and click the AZI macro icon again.

When the AZI Graph macro icon is clicked, the graph configuration dialog shown on the next page will open.

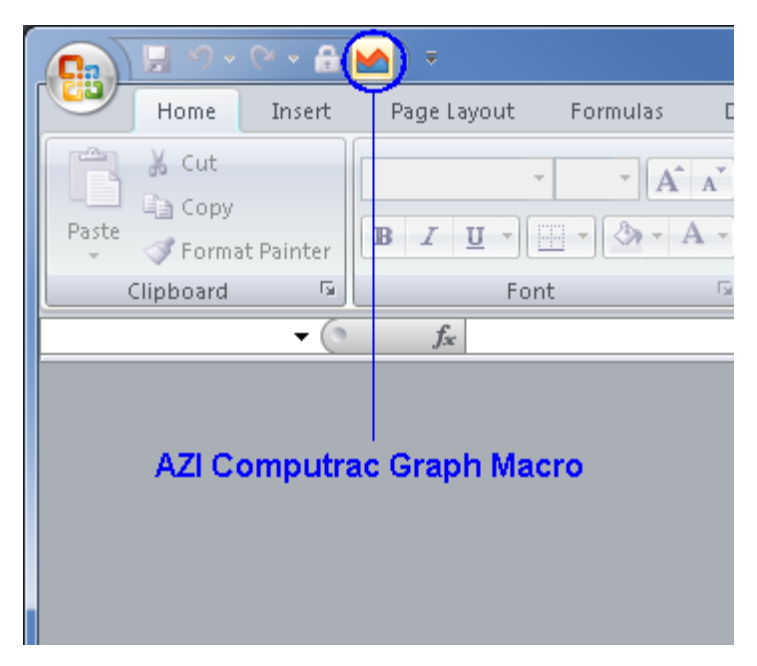

o e

SN: 4000323

37.434

12.809

12.814

12.809

12,818

12.811

13.055

13.055

13.055

13.054

13.056

8.291

8.289

8.297

8.294

8.292

 $\times$ 

 $01-1$ un-2012

29-May-2012

29-May-2012

29-May-2012

29-May-2012

25-May-2012

25-May-2012

25-May-2012

25-May-2012

25-May-2012

25-May-2012

25-May-2012

25-May-2012

25-May-2012

25-May-2012

25-May-2012

Download Test & Graph Data

Select test results to download. Use Shift key to select range. Use .CSV file extension when saving files.

俞太

Many of the graphing parameters are adjustable prior to graphing the data, using the graph configuration dialog box, as shown at right.

The top section "Chart Title" determines what is used as the title on the graph. If checked, the test name, result, and date with time will be appended to anything typed in the Optional I.D. box, which can also be left blank

The middle section "Data to Plot" controls which data from the test should be displayed on the graph. The macro cannot graph values that were not included in the test data. For example, if the test being graphed used a Rate ending criteria, then no Predict data is available for that test.

The bottom section "Axes" controls the axis units and scale increment. They can be set manually or just left as Auto and will be set automatically.

Parameters are saved in the macro file itself, so changed parameters are retained as the default for the next graph.

Once configured as desired, click the "Create Graph" command button at the top to graph the data. The graph will open in a new worksheet titled "Chart" in the active workbook.

The data can be graphed again by going back to the worksheet containing the data and executing the AZI macro again.

Before downloading another test, the current file must be saved under a new name or closed. Otherwise, Excel® will not allow a new download from the Web Server.

AZI Computrac Graph V1.02 **Create Graph** Chart Title Optional I.D.: Name:  $\nabla$  $\overline{a}$  $\overline{\mathbf{v}}$ Result: Date: Data To Plot Result: V Predict:  $\Box$ Rate:  $\nabla$ Temperature:  $\square$ Smooth Plot Data: Axes Minimum Maximum Scale X Axis: Auto V  $\mathbf 0$ o  $\Omega$ **Primary Y Axis:** Auto  $\nabla$  $\overline{0}$  $\mathbf 0$ 0 0  $\overline{0}$  $\pmb{0}$ Secondary Y Axis: Auto √ Show Legend: V Close Reset To Defaults Copyright 2014, Arizona Instrument LLC

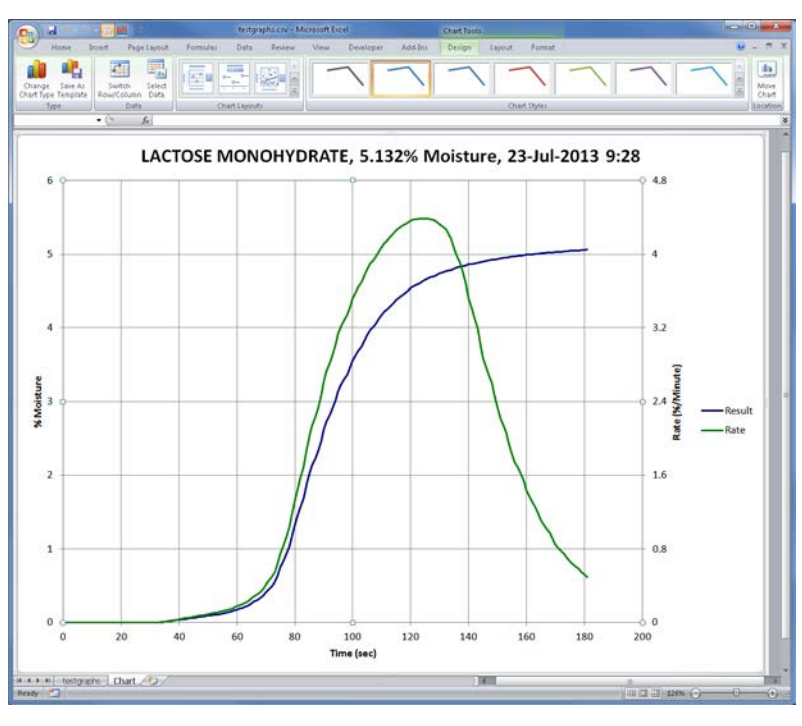

Typically, when using the macro single test results are graphed. If multiple test results are in the worksheet, then the macro assumes that the results are from a linked test. The linked test results must use the same result units in order to be graphed.

#### **TRADEMARK AND COPYRIGHT PROTECTION**

Computrac®, MAX®, Vapor Pro®, Arizona Instrument®, AZI® and the stylized AZI are all registered trademarks of Arizona Instrument LLC.

Instrument firmware and software is copyright protected. All specifications subject to change without notice.

Windows<sup>®</sup>, Office<sup>®</sup>, Excel<sup>®</sup> and Internet Explorer<sup>®</sup> are registered trademarks of Microsoft Corporation in the United States and other countries.

© Copyright 2014-2017 Arizona Instrument LLC. All Rights Reserved.

**Arizona Instrument LLC User Manual, AZI Computrac® Graph (for Microsoft Excel®) Part Number: 700-0140**

If you have any questions regarding the operation of this software, please call 800-528-7411, 602-470-1414, fax 480-804-0656 or send e-mail to support@azic.com.

> Arizona Instrument LLC 3375 N Delaware Street Chandler, AZ 85225

(800) 528-7411 (602) 470-1414 Fax (480) 804-0656 [http://www.azic.com](http://www.azic.com/)

email:

azi@azic.com - General intl@azic.com - International support@azic.com - Customer Support